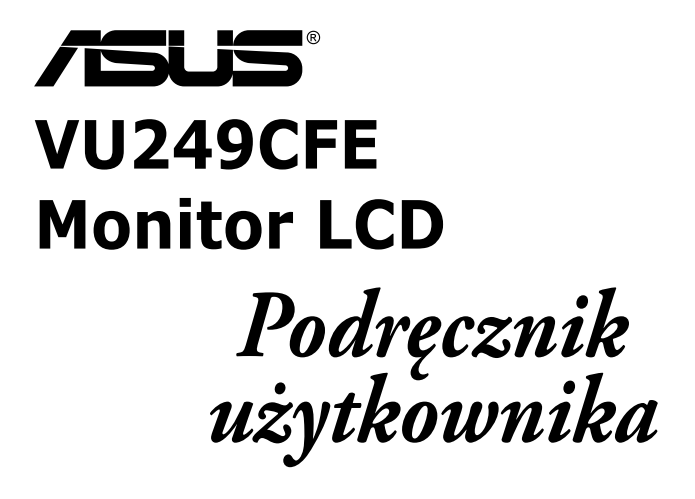

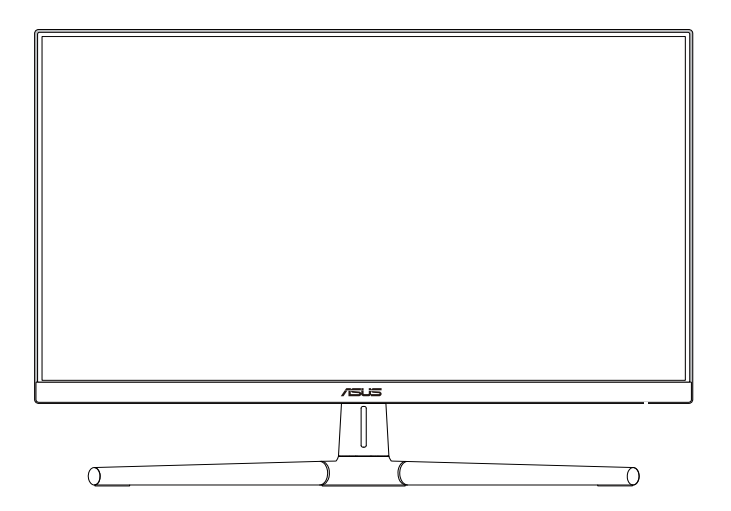

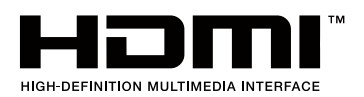

Wydanie pierwsze Czerwiec 2023

#### **Copyright © 2023 ASUSTeK COMPUTER INC. Wszelkie prawa zastrzeżone.**

Żadnej z części tego podręcznika, włącznie z opisem produktów i oprogramowania, nie można powielać, przenosić, przetwarzać, przechowywać w systemie odzyskiwania danych lub tłumaczyć na inne języki, w jakiejkolwiek formie lub w jakikolwiek sposób, za wyjątkiem wykonywania kopii zapasowej dokumentacji otrzymanej od dostawcy, bez wyraźnego, pisemnego pozwolenia ASUSTeK COMPUTER INC. ("ASUS").

Gwarancja na produkt lub usługa gwarancyjna nie zostanie wydłużona, jeśli: (1) produkt był naprawiany, modyfikowany lub zmieniany, jeśli wykonane naprawy, modyfikacje lub zmiany zostały wykonane bez pisemnej autoryzacji ASUS; lub, gdy (2) została uszkodzona lub usunięta etykieta z numerem seryjnym.

ASUS UDOSTĘPNIA TEN PODRĘCZNIK W STANIE "JAKI JEST", BEZ UDZIELANIA JAKICHKOLWIEK GWARANCJI, ZARÓWNO WYRAŹNYCH JAK I DOMNIEMANYCH, WŁĄCZNIE, ALE NIE TYLKO Z DOMNIEMANYMI GWARANCJAMI LUB WARUNKAMI PRZYDATNOŚCI HANDLOWEJ LUB DOPASOWANIA DO OKREŚLONEGO CELU. W ŻADNYM PRZYPADKU FIRMA ASUS, JEJ DYREKTORZY, KIEROWNICY, PRACOWNICY LUB AGENCI NIE BĘDĄ ODPOWIADAĆ ZA JAKIEKOLWIEK NIEBEZPOŚREDNIE, SPECJALNE, PRZYPADKOWE LUB KONSEKWENTNE SZKODY (WŁĄCZNIE Z UTRATĄ ZYSKÓW, TRANSAKCJI BIZNESOWYCH, UTRATĄ MOŻLIWOŚCI KORZYSTANIA LUB UTRATĄ DANYCH, PRZERWAMI W PROWADZENIU DZIAŁALNOŚCI ITP.) NAWET, JEŚLI FIRMA ASUS UPRZEDZAŁA O MOŻLIWOŚCI ZAISTNIENIA TAKICH SZKÓD, W WYNIKU JAKICHKOLWIEK DEFEKTÓW LUB BŁĘDÓW W NINIEJSZYM PODRĘCZNIKU LUB PRODUKCIE.

SPECYFIKACJE I INFORMACJE ZNAJDUJĄCE SIĘ W TYM PODRĘCZNIKU, SŁUŻA WYŁĄCZNIE CELOM INFORMACYJNYM I MOGA ZOSTAĆ ZMIENIONE W DOWOLNYM CZASIE, BEZ POWIADOMIENIA, DLATEGO TEŻ, NIE MOGĄ BYĆ INTERPRETOWANE JAKO WIĄŻĄCE FIRMĘ ASUS DO ODPOWIEDZIALNOŚCI. ASUS NIE ODPOWIADA ZA JAKIEKOLWIEK BŁĘDY I NIEDOKŁADNOŚCI, KTÓRE MOGĄ WYSTĄPIĆ W TYM PODRĘCZNIKU, WŁĄCZNIE Z OPISANYMI W NIM PRODUKTAMI I OPROGRAMOWANIEM.

Nazwy produktów i firm pojawiające się w tym podręczniku mogą, ale nie muszą, być zastrzeżonymi znakami towarowymi lub prawami autorskimi ich odpowiednich właścicieli i używane są wyłącznie w celu identyfikacji lub wyjaśnienia z korzyścią dla ich właścicieli i bez naruszania ich praw.

# **Spis treści**

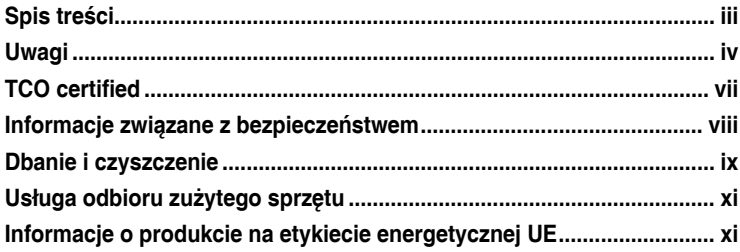

### **Rozdział 1: [Wprowadzenie do produktu](#page-12-0)**

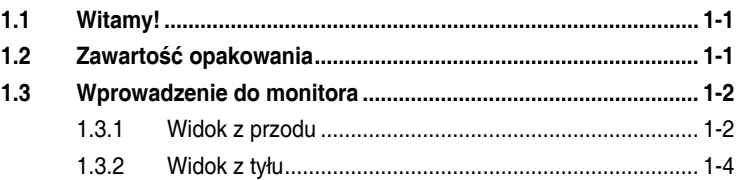

### **Rozdział 2: [Ustawienia](#page-17-0)**

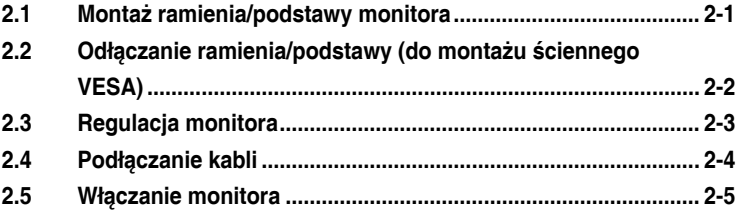

### **Rozdział 3: [Ogólne instrukcje](#page-22-0)**

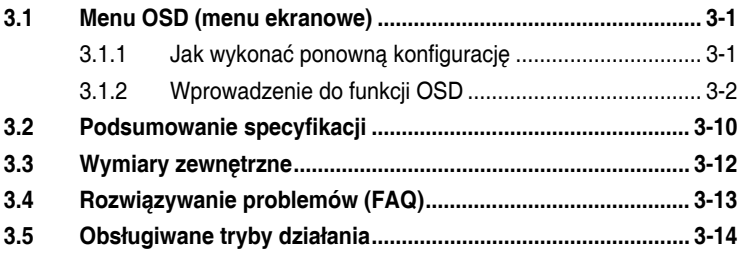

# <span id="page-3-0"></span>**Uwagi**

## **Oświadczenie Federalnej Komisji Łączności**

Urządzenie to jest zgodne z Częścią 15 przepisów FCC. Jego działanie wymaga spełnienia następujących dwóch warunków:

- Urządzenie to nie może powodować żadnych szkodliwych zakłóceń i
- Urządzenie to musi akceptować wszelkie odbierane zakłócenia, włącznie z zakłóceniami nieprzewidywalnymi.

Urządzenie to zostało poddane testom, które określiły, że spełnia ograniczenia dla urządzeń cyfrowych klasy B, określone przez część 15 przepisów FCC. Wymagania te zostały ustanowione w celu zapewnienia właściwego zabezpieczenia przed szkodliwymi zakłóceniami urządzeń w instalacji domowej. To urządzenie generuje i może emitować promieniowanie elektromagnetyczne o częstotliwościach radiowych i w razie montażu oraz użycia niezgodnego z zaleceniami może powodować zakłócenia w komunikacji radiowej. Jednakże, nie można zagwarantować, że zakłócenia nie wystąpią w określonej instalacji. Jeśli urządzenie wpływa na jakość odbioru radia lub telewizji, co można sprawdzić poprzez wyłączenie i włączenie urządzeń, użytkownik powinien spróbować samodzielnie usunąć zakłócenia poprzez zastosowanie jednej lub więcej następujących czynności:

- Zmiana pozycji lub ukierunkowania anteny odbiorczej.
- Zwiększenie odstępu między urządzeniem a odbiornikiem.
- Podłączenie urządzenia do gniazda zasilanego z innego obwodu niż to, z którego zasilany jest odbiornik.
- Skonsultowanie się z dostawcą i doświadczonym technikiem radiowotelewizyjnym w celu uzyskania pomocy.

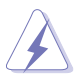

Do połączenia monitora z kartą graficzną wymagane jest stosowanie kabli ekranowanych w celu zapewnienia zgodności z przepisami FCC. Zmiany lub modyfikacje wykonane bez wyraźnego zezwolenia strony odpowiedzialnej za zgodność mogą pozbawić użytkownika prawa do używania tego urządzenia.

## **Produkt zgodny z ENERGY STAR**

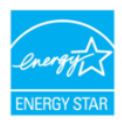

ENERGY STAR to połączony program U.S. Environmental Protection Agency i U.S. Department of Energy, umożliwiający oszczędzanie pieniędzy i chroniący środowisko poprzez efektywne energetycznie produkty i praktyki.

Wszystkie produkty ASUS z logo ENERGY STAR są zgodne ze standardem ENERGY STAR, a funkcja zarządzania zasilaniem jest włączona domyślnie. Monitor i komputer są automatycznie ustawione na przechodzenie do trybu uśpienia po 10 i 30 minutach braku aktywności użytkownika. Aby wybudzić komputer, kliknij myszą lub naciśnij na klawiaturze dowolny przycisk.

Odwiedź http://www.energystar.gov/powermanagement w celu uzyskania szczegółowych informacji dotyczących zarządzania zasilaniem i korzyści z jego stosowania dla środowiska. Dodatkowo, odwiedź stronę internetową http://www.energystar.gov w celu uzyskania szczegółowych informacji o połączonym programie ENERGY STAR.

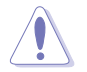

UWAGA: Program Energy Star NIE jest obsługiwany w systemie operacyjnym FreeDOS i w systemach opartych na systemie operacyjnym Linux.

### **Oświadczenie Kanadyjski Departament Komunikacji**

To urządzenie cyfrowe nie przekracza ograniczeń klasy B dla emisji zakłóceń radiowych, ustalonych przez Przepisy dotyczące zakłóceń radiowych Kanadyjskiego Departamentu Komunikacji.

To urządzenie cyfrowe klasy B jest zgodne z kanadyjską normą ICES-003.

To urządzenie cyfrowe klasy B spełnia wszystkie wymagania kanadyjskich przepisów dotyczących urządzeń wywołujących zakłócenia.

Cet appareil numérique de la classe B respecte toutes les exigences du Réglement sur le matériel brouiller du Canada.

### **Zgodność sprzętowa z funkcją niskiego poziomu niebieskiego światła**

Monitor wykorzystuje panel o niskim poziomie niebieskiego światła i jest zgodny z TUV Rheinland (Rozwiązanie sprzętowe) po przywróceniu modelu do ustawień fabrycznych/domyślnych (Tryb ustawień wstępnych: Standardowy).

Zmniejszanie niebieskiego światła emitowanego z wyświetlacza w celu zmniejszenia niebezpieczeństwa narażania oczu na oddziaływanie niebieskiego światła.

- Ekran umieść w odległości 20 28 cali [50 70 cm] od oczu i trochę poniżej poziomu oczu.
- Świadome, wykonywane od czasu do czasu mruganie oczami, pomoże w zmniejszeniu zmęczenia oczu po dłuższym czasie przebywania przed ekranem.
- Co 2 godziny wykonuj 20 minutowe przerwy.
- Podczas przerw odwróć wzrok od ekranu i skieruj oczy na odległy obiekt na co najmniej 20 sekund.
- Podczas przerw wykonuj ćwiczenia rozciągające, aby złagodzić zmęczenie ciała lub ból.

### **Technologia Flicker-Free**

Monitor wykorzystuje technologię Flicker-Free, która usuwa widoczne dla oka migotanie, zapewnia komfort widzenia i zapobiega zmęczeniu oczu i zmęczeniu ogólnemu.

# <span id="page-6-0"></span>**TCO certified**

A third-party certification according to ISO 14024

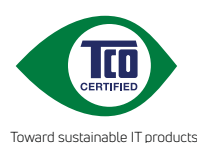

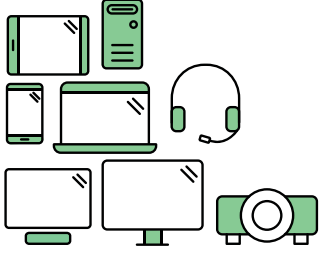

# **Say hello to a more sustainable product**

IT products are associated with a wide range of sustainability risks throughout their life cycle. Human rights violations are common in the factories. Harmful substances are used both in products and their manufacture. Products can often have a short lifespan because of poor ergonomics, low quality and when they are not able to be repaired or upgraded.

**This product is a better choice**. It meets all the criteria in TCO Certified, the world's most comprehensive sustainability certification for IT products. Thank you for making a responsible product choice, that help drive progress towards a more sustainable future!

Criteria in TCO Certified have a life-cycle perspective and balance environmental and social responsibility. Conformity is verified by independent and approved verifiers that specialize in IT products, social responsibility or other sustainability issues. Verification is done both before and after the certificate is issued, covering the entire validity period. The process also includes ensuring that corrective actions are implemented in all cases of factory non-conformities. And last but not least, to make sure that the certification and independent verification is accurate, both TCO Certified and the verifiers are reviewed regularly.

## **Want to know more?**

Read information about TCO Certified, full criteria documents, news and updates at **tcocertified.com.** On the website you'll also find our Product Finder, which presents a complete, searchable listing of certified products.

## <span id="page-7-0"></span>**Informacje związane z bezpieczeństwem**

- Przed wykonaniem ustawień monitora należy uważnie przeczytać całą, dostarczoną w opakowaniu dokumentację.
- Aby zapobiec pożarowi lub porażeniu prądem elektrycznym, nigdy nie należy narażać monitora na działanie deszczu lub wilgoci.
- Nigdy nie należy otwierać obudowy monitora. Niebezpieczne, wysokie napięcie wewnątrz monitora może spowodować poważne obrażenia fizyczne.
- W przypadku uszkodzenia zasilacza nie wolno naprawiać go samemu. Należy skontaktować się z technikiem serwisu lub ze sprzedawcą.
- Przed rozpoczęciem używania produktu należy sprawdzić, czy wszystkie kable są prawidłowo podłączone oraz, czy nie są uszkodzone. Po wykryciu jakiegokolwiek uszkodzenia należy jak najszybciej skontaktować się z dostawcą.
- Szczeliny i otwory w tylnej lub górnej części obudowy, służą do wentylacji. Nie należy zakrywać tych szczelin. Nigdy nie należy umieszczać tego produktu obok lub nad grzejnikiem lub źródłem ciepła, dopóki nie zostanie zapewniona prawidłowa wentylacja.
- Monitor należy zasilać wyłącznie ze źródła zasilania wskazanego na etykiecie. Przy braku pewności co do typu zasilania w sieci domowej należy skontaktować się z dostawcą lub lokalnym zakładem energetycznym.
- Należy używać właściwą wtyczkę zasilania, zgodną z lokalnymi standardami.
- Nie należy przeciążać listw zasilających lub przedłużaczy. Przeciążenie może spowodować porażenie prądem elektrycznym.
- Należy unikać kurzu, wilgoci i ekstremalnych temperatur. Nie należy trzymać urządzenia w miejscu, gdzie może ono się zamoczyć. Monitora należy ustawić na stabilnej powierzchni.
- Urządzenie należy odłączyć od zasilania podczas burzy z wyładowaniami atmosferycznymi lub, jeśli nie będzie długo używane. Zabezpieczy to monitor przed uszkodzeniem spowodowanym skokami napięcia.
- Nigdy nie należy wpychać do szczelin obudowy monitora żadnych obiektów lub wlewać płynów.
- Aby zapewnić oczekiwane działanie, monitor należy używać wyłącznie z komputerami z certyfikatem UL, z gniazdami o parametrach prądu zmiennego 100-240V.
- Monitor należy podłączyć za pomocą przewodu zasilającego podłączonego do gniazdka z uziemieniem.
- W przypadku wystąpienia problemów technicznych z monitorem należy skontaktować się z wykwalifikowanym technikiem serwisu lub ze sprzedawcą.
- Regulacja głośności oraz korekta innych ustawień niż pozycja centralna, może zwiększyć napięcie wyjściowe słuchawek dousznych/nagłownych, a przez to poziom ciśnienia akustycznego dźwięku.

<span id="page-8-0"></span>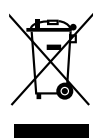

Widoczny symbol przekreślonego, kołowego kontenera na śmieci oznacza, że produktu (urządzenia elektryczne i elektroniczne oraz baterie pastylkowe zawierające rtęć) nie należy wyrzucać wraz z odpadami komunalnymi. Należy zapoznać się z lokalnymi przepisami dotyczącymi usuwania produktów elektronicznych.

## **AEEE yönetmeliğine uygundur Dbanie i czyszczenie**

- Przed zmianą pozycji monitora zaleca się odłączenie kabli i przewodu zasilającego. Podczas zmiany pozycji monitora należy stosować właściwe techniki podnoszenia. Podczas podnoszenia lub przenoszenia należy chwycić za krawędzie monitora. Nie należy podnosić monitora za podstawę lub za przewód.
- Czyszczenie. Wyłącz monitor i odłącz przewód zasilający. Oczyść powierzchnię monitora pozbawioną luźnych włókien, nie szorstką szmatką. Trudniejsze do usunięcia plamy, można usunąć szmatką zwilżoną w łagodnym środku do czyszczenia.
- Należy unikać środków czyszczących zawierających alkohol lub aceton. Należy używać środek czyszczący przeznaczony do używania z monitorem. Nigdy nie należy spryskiwać środkiem czyszczącym bezpośrednio ekranu, ponieważ może on dostać się do wnętrza monitora i spowodować porażenie prądem elektrycznym.

## **Następujące objawy są normalne podczas działania monitora:**

- W zależności od wykorzystywanego wzoru pulpitu, na ekranie może wystąpić lekkie zróżnicowanie jasności.
- Kilkugodzinne wyświetlanie tego samego obrazu, może spowodować utrzymywanie się poobrazu, po przełączeniu obrazu. Właściwy ekran zostanie powoli przywrócony, po wyłączeniu zasilania na kilka godzin.
- Gdy ekran stanie się czarny lub zacznie migać albo gdy nie można dłużej pracować należy skontaktować się z dostawcą lub punktem serwisowym. Nie należy naprawiać wyświetlacza samodzielnie!

### **Konwencje stosowane w tym podręczniku**

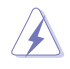

OSTRZEŻENIE: Informacja zapobiegająca odniesieniu obrażeń podczas wykonywania zadania.

PRZESTROGA: Informacja zapobiegająca uszkodzeniu komponentów podczas wykonywania zadania.

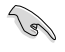

WAŻNE: Informacja, którą NALEŻY wziąć pod rozwagę w celu dokończenia zadania.

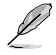

UWAGA: Wskazówki i dodatkowe informacje pomocne w dokończeniu zadania.

### **Gdzie można znaleźć więcej informacji**

W celu uzyskania dodatkowych informacji i aktualizacji produktu i oprogramowania, sprawdź następujące źródła.

#### **1. Strony sieci web ASUS**

Ogólnoświatowe strony sieci web ASUS zapewniają zaktualizowane informacje o urządzeniach i oprogramowaniu firmy ASUS. Sprawdź http:// www.asus.com

### **2. Opcjonalna dokumentacja**

Opakowanie z produktem może zawierać opcjonalną dokumentację, która mogła zostać dodana przez dostawcę. Te dokumenty nie są części standardowego opakowania.

#### **3. O miganiu**

https://www.asus.com/Microsite/display/eye\_care\_technology/

# <span id="page-10-0"></span>**Usługa odbioru zużytego sprzętu**

Program recyklingu i odbioru zużytego sprzętu firmy ASUS wynika z naszego zaangażowania w zapewnienia najwyższych norm ochrony środowiska. Wierzymy, w dostarczanie naszym klientom rozwiązań umożliwiających odpowiedzialny recykling naszych produktów, baterii oraz innych elementów jak również materiałów opakowaniowych.

Szczegółowe informacje dotyczące recyklingu w różnych regionach znajdują się pod adresem http://csr.asus.com/english/Takeback.htm.

## **Informacje o produkcie na etykiecie energetycznej UE**

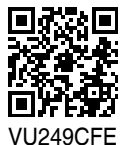

# <span id="page-11-0"></span>**1.1 Witamy!**

Dziękujemy za zakupienie monitora LCD ASUS® !

Najnowszy szerokoekranowy monitor LCD firmy ASUS zapewnia szerszy, jaśniejszy i bardzo wyraźny wyświetlacz, plus wiele funkcji zwiększających doznania podczas oglądania.

Dzięki tym funkcjom, można cieszyć się wygodnymi i wspaniałymi obrazami, jakie zapewnia monitor!

# **1.2 Zawartość opakowania**

Sprawdź, czy w opakowaniu znajdują się następujące elementy:

- $\checkmark$  Monitor LCD
- $\checkmark$  Ramie monitora
- $\checkmark$  Podstawa monitora
- $\checkmark$  Instrukcja szybkiego uruchomienia
- $\checkmark$  Karta gwarancyjna
- $\checkmark$  Kabel zasilający
- $\checkmark$  Kabel HDMI (opcjonalny)
- $\checkmark$  Kabel USB C do C (opcionalny)
- $\checkmark$  Śrubokręt w kształcie L (opcjonalny)
- $\checkmark$  5 śrub

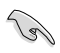

Jeśli którekolwiek z podanych wyżej elementów są uszkodzone lub, gdy ich brak należy jak najszybciej skontaktować się ze sprzedawcą.

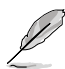

Jeśli konieczna jest wymiana przewodu zasilającego lub kabla(i) połączeniowego, należy się skontaktować z działem obsługi klienta firmy ASUS.

## <span id="page-12-0"></span>**1.3 Wprowadzenie do monitora**

## **1.3.1 Widok z przodu**

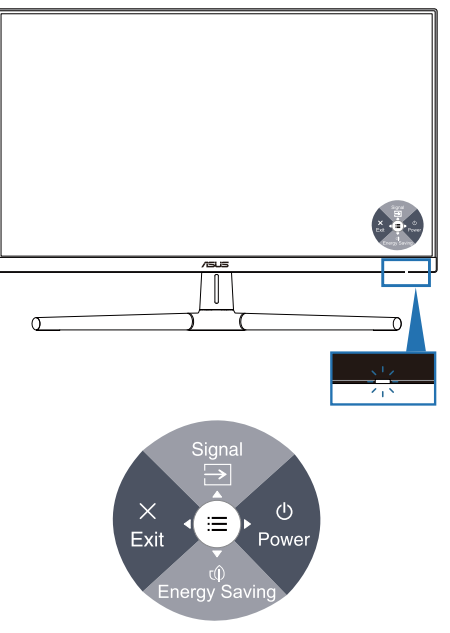

- 1. **C** Przycisk zasilania (5-kierunkowy)/wskaźnik zasilania
	- Włączanie/wyłączanie monitora.
	- Naciśnij przycisk i przesuń w prawo, aby wyłączyć monitor.
	- Definicje kolorów wskaźnika zasilania zawiera tabela poniżej.

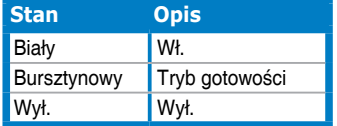

- 2.  $\Rightarrow$  Skrót 1
	- Naciśnij 5-kierunkowy przycisk w celu wyświetlenia menu OSD, gdy menu OSD jest wyłączone.
	- Domyślne: Wybór wejścia
	- W celu zmiany funkcji przycisku skrótu, przejdź do menu Skrót > Skrót 1.
- 3. Skrót 2
	- Naciśnij 5-kierunkowy przycisk w celu wyświetlenia menu OSD, gdy menu OSD jest wyłączone.
	- Domyślne: Przycisk skrótu Oszczędzanie energii
	- W celu zmiany funkcji przycisku skrótu, przejdź do menu Skrót > Skrót 2.
- 4. Przycisk Wyjście (5-kierunkowy):
	- Naciśnij ten przycisk w celu wyświetlenia menu OSD, gdy menu OSD jest wyłączone.
	- Wyjście z menu OSD.
- 5. Przycisk Menu (5-kierunkowy):
	- Naciśnij ten przycisk w celu wyświetlenia menu OSD, gdy menu OSD jest wyłączone. Naciśnij ten przycisk ponownie, aby przejść do menu OSD.
	- Uruchamianie wybranego elementu OSD.
	- Zmniejszanie/zwiększanie wartości lub przesuwanie zaznaczenia w górę/w dół/w lewo/w prawo.

## <span id="page-14-0"></span>**1.3.2 Widok z tyłu**

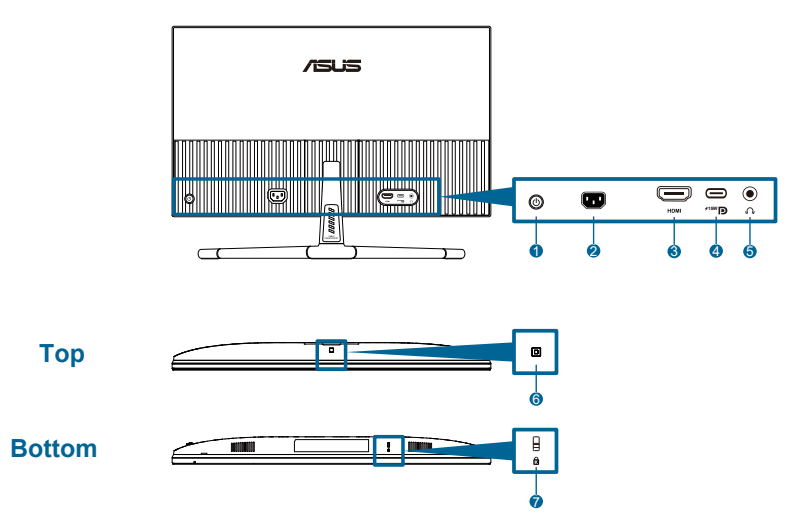

- **1. Przycisk sterowania (5-kierunkowy)**.
- **2. Gniazdo wejścia prądu zmiennego**: To gniazdo służy do podłączenia przewodu zasilającego.
- **3. Port HDMI**: Ten port służy do połączenia z urządzeniem zgodnym z HDMI.
- **4. USB 3.2 Gen 1 Type-C**: Obsługa trybu DP Alt.

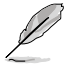

Port oferuje funkcję power delivery o maks. mocy 15W.

- **5. Gniazdo słuchawek**: To gniazdo jest dostępne wyłącznie po podłączeniu kabla HDMI/USB-C.
- **6. Czujnik efektu otoczenia**: Konfiguruje ustawienia efektu otoczenia.
- **7. Gniazdo blokady Kensington**.

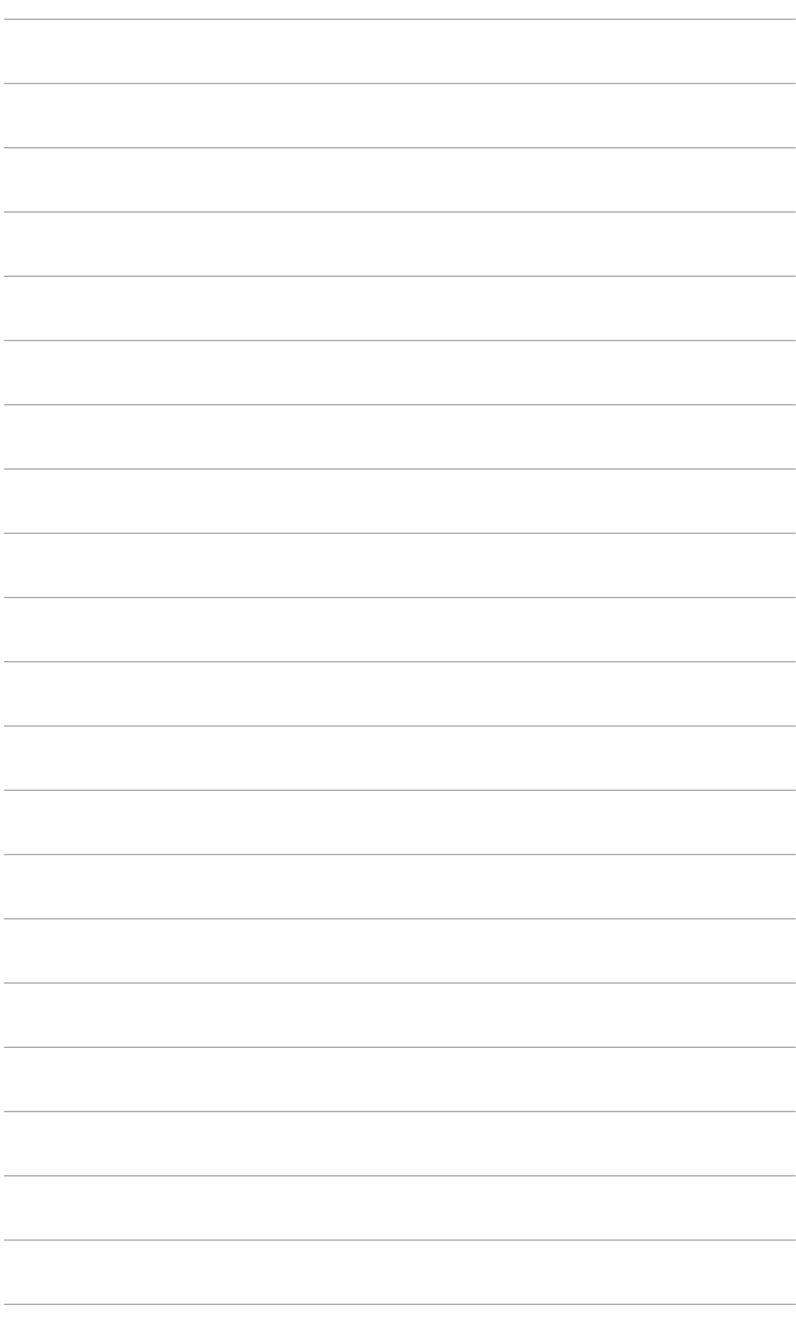

# <span id="page-16-0"></span>**2.1 Montaż ramienia/podstawy monitora**

W celu montażu podstawy monitora:

- 1. Połóż monitor ekranem w dół na stole i podnieś pokrywę VESA.
- 2. Umieść ramię zawiasu zespołu podstawy w jej wnęce z tyłu monitora z 4 śrubami.
- 3. Połącz podstawę do ramienia z użyciem śruby.
- 4. Zablokuj śrubę, upewniając się, że rowek znajduje się w jednej linii.
- 5. Montaż pokrywy VESA.

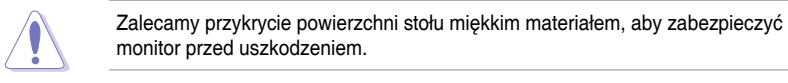

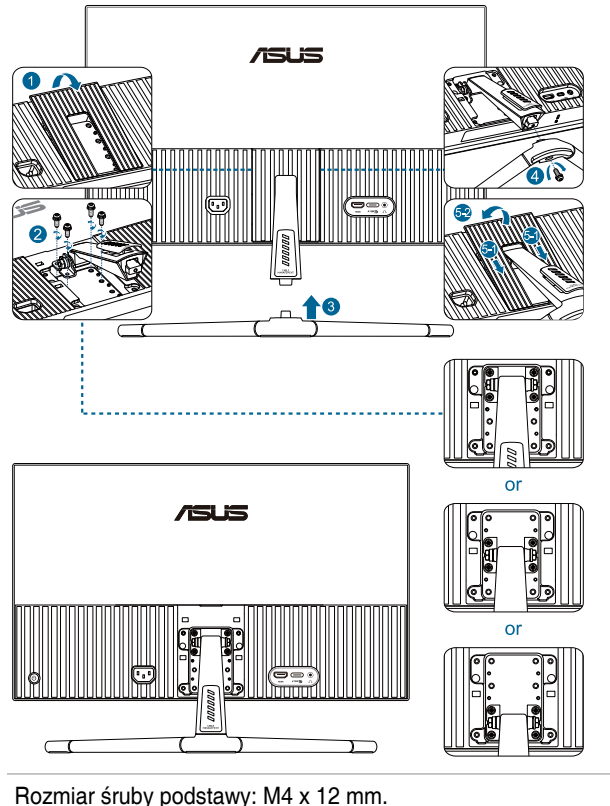

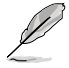

## <span id="page-17-0"></span>**2.2 Odłączanie ramienia/podstawy (do montażu ściennego VESA)**

Odłączane ramię/podstawa tego monitora, jest specjalnie zaprojektowane do montażu na ścianie w standardzie VESA.

W celu odłączenia ramienia/podstawy:

- 1. Połóż monitor ekranem w dół na stole i podnieś pokrywę VESA.
- 2. Za pomocą śrubokręta odkręć śrubę na podstawie.
- 3. Zdejmij podstawę.
- 4. Odkręć śruby na zawiasie, a następnie zdejmij zawias.
- 5. Montaż pokrywy VESA.

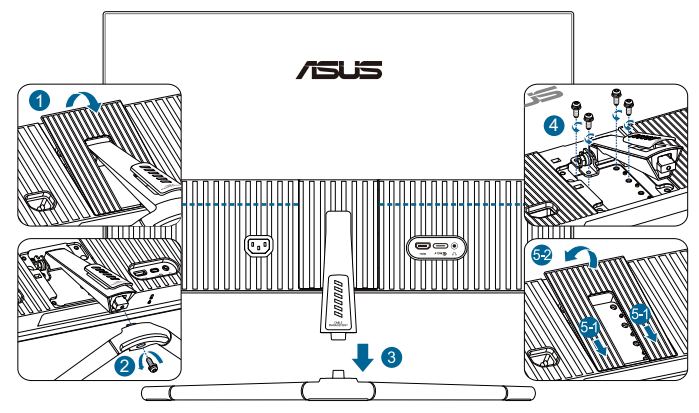

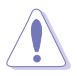

Zalecamy przykrycie powierzchni stołu miękkim materiałem, aby zabezpieczyć monitor przed uszkodzeniem.

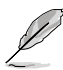

- Zestaw do montażu ściennego VESA (75 x 75 mm) należy zakupić oddzielnie.
- Należy używać wyłącznie wsporników do montażu na ścianie z certyfikatem UL/CSA/GS o minimalnej wadze/udźwigu 22,7 kg (50 funta) (Rozmiar śruby: M4 x 12 mm).

# <span id="page-18-0"></span>**2.3 Regulacja monitora**

- Dla uzyskania optymalnego widzenia, zaleca się, aby spojrzeć na pełny ekran monitora, a następnie wyregulować monitor pod najbardziej wygodnym kątem.
- Przytrzymaj podstawę, aby zabezpieczyć monitor przed upadkiem podczas zmiany jego kąta nachylenia.
- Zalecany kąt regulacji to +20˚ do -5˚.

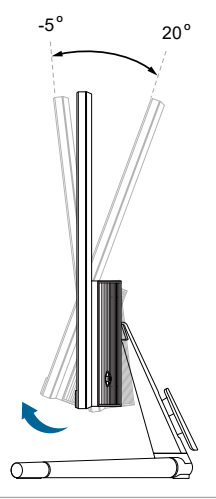

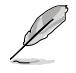

Podczas regulacji kąta widzenia monitor może lekko drgać, jest to normalne.

# <span id="page-19-0"></span>**2.4 Podłączanie kabli**

Podłącz kable, zgodnie z następującymi instrukcjami:

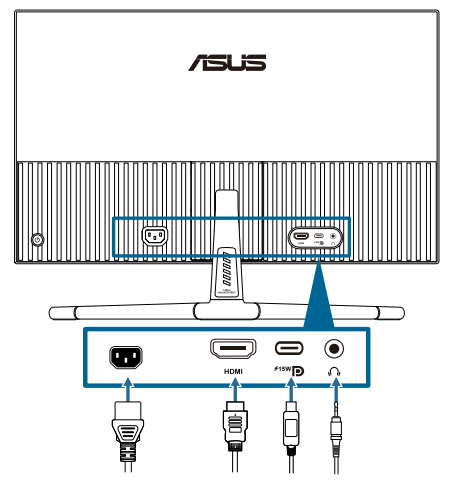

**• W celu podłączenia przewodu zasilającego**: Podłącz pewnie jeden koniec przewodu zasilającego do portu wejścia prądu zmiennego monitora, a drugi koniec do gniazda zasilania.

#### **• W celu podłączenia kabla HDMI/USB-C**:

- a. Podłącz jeden koniec kabla HDMI/USB-C do gniazda HDMI/USB-C monitora.
- b. Podłącz drugi koniec kabla HDMI/USB-C do gniazda HDMI/USB-C swojego urządzenia.

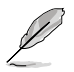

Zalecamy używanie certyfikowanego kabla USB Type-C. Jeżeli źródło sygnału obsługuje tryb DP Alt, przesyłać można wszystkie sygnały wideo i audio.

**• W celu użycia słuchawek:** podłącz jeden koniec z wtyczką do gniazda słuchawek monitora, gdy podawany jest sygnał HDMI/USB-C.

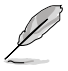

Po podłączeniu tych kabli, można wybrać wymagany sygnał z pozycji **Sygnał** w menu OSD.

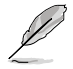

Jeśli konieczna jest wymiana przewodu zasilającego lub kabla(i) połączeniowego, należy się skontaktować z działem obsługi klienta firmy ASUS.

# <span id="page-20-0"></span>**2.5 Włączanie monitora**

Naciśnij przycisk zasilania (J). Lokalizację przycisku zasilania można sprawdzić na stronie 1-2. Po włączeniu monitora wskaźnik zasilania (!) zacznie świecić białym światłem.

## <span id="page-21-0"></span>**3.1 Menu OSD (menu ekranowe)**

## **3.1.1 Jak wykonać ponowną konfigurację**

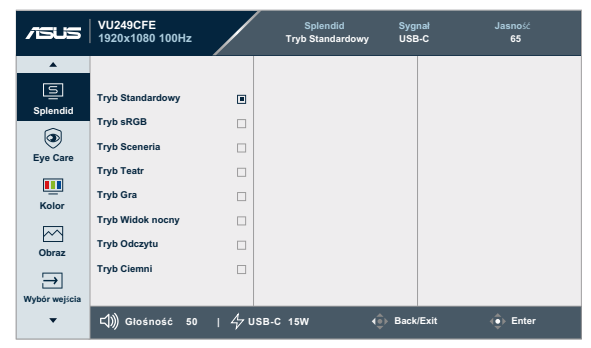

- 1. Naciśnij 5-kierunkowy przycisk, aby wyświetlić menu OSD.
- 2. Naciśnij przycisk Menu  $\equiv$ , aby aktywować menu OSD.
- 3. Naciśnij 5-kierunkowy przycisk, jak pokazano na ekranie w celu przechodzenia pomiędzy funkcjami. Podświetl wymaganą funkcję i naciśnij ją ponownie, aby ją aktywować. Jeśli wybrana funkcja ma podmenu, przesuń przycisk w górę i w dół w celu przechodzenia pomiędzy funkcjami podmenu. Podświetl wymaganą funkcję podmenu i naciśnij ją w celu aktywacji.
- 4. Przesuń 5-kierunkowy przycisk w górę/w dół w celu zmiany ustawie wybranej funkcii.
- 5. W celu wyjścia z menu OSD z zapisaniem zmian, naciskaj powtarzająco 5-kierunkowy przycisk nawigacji, aż do zakończenia wyświetlania menu OSD. W celu dostosowania innych funkcji, powtórz czynności 1-4.

## <span id="page-22-0"></span>**3.1.2 Wprowadzenie do funkcji OSD**

### **1. Splendid**

Ta funkcja ma 8 podfunkcji, które można wybrać według swoich preferencji. Każdy tryb posiada opcję Wyzeruj, która umożliwia zachowanie ustawień lub powrót do trybu ustawień wstępnych.

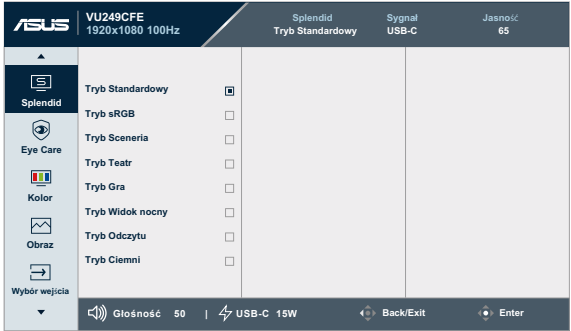

**• Tryb Standardowy**: Najlepszy wybór do edycji dokumentów z wykorzystaniem technologii poprawiania wideo Splendid.

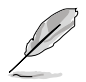

Tryb Standardowy spełnia wymagania Energy Star® .

- **• Tryb sRGB:** Najlepszy wybór do przeglądania zdjęć i grafiki z komputerów PC.
- **• Tryb Sceneria**: Najlepszy wybór do wyświetlania zdjęć scenerii z wykorzystaniem technologii poprawiania wideo Splendid.
- **• Tryb Teatr**: Najlepszy wybór do filmów z wykorzystaniem technologii poprawiania wideo Splendid.
- **• Tryb Gra**: Najlepszy wybór do gier z wykorzystaniem technologii poprawiania wideo Splendid.
- **• Tryb Widok nocny**: Najlepszy wybór do gier lub filmów z ciemnymi scenami z wykorzystaniem technologii poprawiania wideo Splendid.
- **• Tryb Odczytu**: To najlepszy wybór do czytania książek.
- **• Tryb Ciemni**: Najlepszy wybór do miejsc słabo oświetlonych.

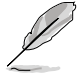

- W trybie standardowym użytkownik nie może konfigurować następujących funkcji: Nasycenie, Ostrość, ASCR.
- W Trybie sRGB, następujące funkcje nie są konfigurowane przez użytkownika: Jasność, Kontrast, Nasycenie, Temp. barwowa, Ostrość, ASCR.
- W Trybie Odczytu, następujące funkcje nie są konfigurowane przez użytkownika: Kontrast, Nasycenie, Temp. barwowa, ASCR.

### **2. Eye Care**

W tej funkcji, można wyregulować ustawienia w celu lepszej ochrony oczu.

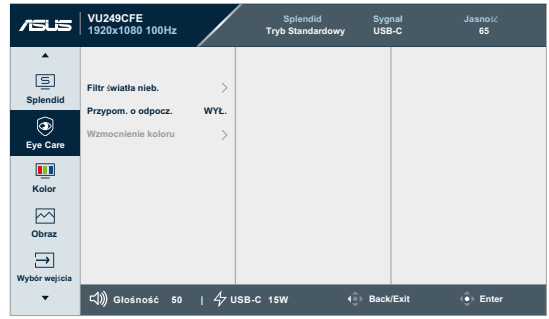

- **• Filtr światła nieb.**: W tej funkcji, można wyregulować filtr światła niebieskiego 0 na wartość maksymalną.
	- **\* 0**: brak zmian.
	- **\* Maksymalna**: Im wyższy poziom, tym mniej rozproszone jest niebieskie światło. Gdy jest uaktywniony filtr światła niebieskiego, automatycznie zaimportowane zostaną ustawienia domyślne pozycji Tryb Standardowy. Oprócz poziomu maksymalnego, jasność jest konfigurowalna przez użytkownika. Wartość maksymalna to ustawienie maksymalne. Funkcja jasności nie jest konfigurowalna przez użytkownika.

W celu uaktywnienia tej funkcji, należy wykonać następujące czynności: wyłącz Efekt otoczenia.

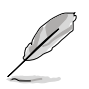

Aby ograniczyć zmęczenie oczu, należy stosować się do poniższych zaleceń:

- Podczas wielogodzinnej pracy przed monitorem należy robić przerwy. Zalecane jest robienie krótkich przerw (co najmniej 5 min) po około godzinie ciągłej pracy przed komputerem. Krótkie, ale częste przerwy są bardziej skuteczne niż jedna długa przerwa.
- W celu zminimalizowania zmęczenia i suchości oczu należy od czasu do czasu pozwolić oczom odpocząć, skupiając wzrok na obiektach znajdujących się daleko.
- Ćwiczenia oczu mogą pomóc w ograniczeniu ich zmęczenia. Ćwiczenia te należy często powtarzać. Jeśli zmęczenie oczu będzie się utrzymywać, należy skonsultować się z lekarzem. Ćwiczenia oczu: (1) Kilkukrotne przesuwanie wzroku w górę i w dół (2) Powolne obracanie oczami (3) Przesuwanie wzroku po przekątnej.
- Wysokoenergetyczne światło niebieskie może być przyczyną zmęczenia oczu i zwyrodnienia plamki żółtej związanego z wiekiem (AMD). Filtr światła niebieskiego, redukujący o 70% (maks.) szkodliwe światło niebieskie w celu uniknięcia CVS (zespołu widzenia komputerowego), gdy użytkownik ustawi pasek filtra światła niebieskiego na maksymalny poziom.

**• Przypom. o odpocz.**: Ta funkcja dostarcza przypomnienie o odpoczynku, zgodnie z ustawieniem długości czasu pracy. Na przykład, po ustawieniu przez użytkownika 30 minutowego czasu pracy, po upływie tego czasu w górnym, lewym rogu monitora na 5 sekund pojawi się przypomnienie. Naciśnij dowolny przycisk, aby to przypomnienie OSD znikło.

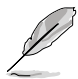

Po właczeniu tei funkcii, nie są dostępne następujące funkcje: Splendid Demo Mode, GamePlus i QuickFit.

**• Wzmocnienie koloru**: Zakres regulacji wzmocnienia kolorów to 0 do 100.

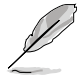

Ta funkcja nie jest dostępna w Tryb sRGB w opcji Splendid.

#### **3. Kolor**

W tym menu można ustawić wymagany kolor.

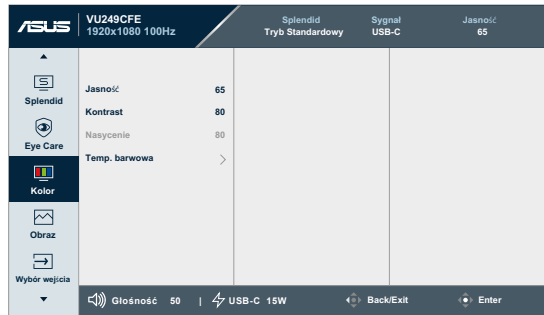

**• Jasność**: Zakres regulacji wynosi 0 do 100.

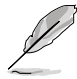

Ta funkcja nie jest dostępna, gdy jest włączony Efekt otoczenia.

- **• Kontrast**: Zakres regulacji wynosi 0 do 100.
- **• Nasycenie**: Zakres regulacji wynosi 0 do 100.
- **• Temp. barwowa**: Zawiera 4 tryby, włącznie z **Zimne**, **Normalne**, **Ciepłe** i **Tryb Użytkownika**.

#### **4. Obraz**

W tym menu można wykonać ustawienia powiązane z obrazem.

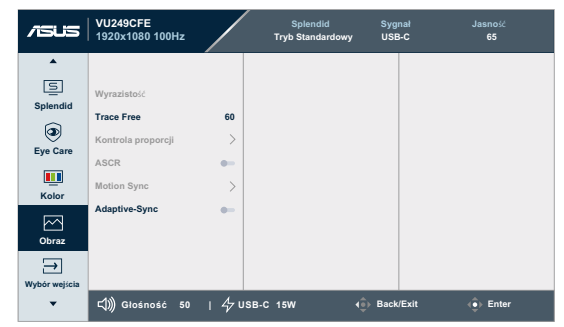

- **• Wyrazistość**: Zakres regulacji wynosi 0 do 100.
- **• Trace Free**: Regulacja czasu reakcji monitora.
- **• Kontrola proporcji**: Ustawianie współczynnika proporcji na **Pełny** lub **4:3**.

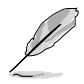

Opcja 4:3 jest dostępna tylko w przypadku źródła wejścia w formacie 4:3.

- **• ASCR**: Włączenie/wyłączenie funkcji ASCR (ASUS Smart Contrast Ratio).
- **• Motion Sync**: Oferuje tryb zwiększenia czystości podczas wyświetlania ruchomych obrazów. Należy pamiętać, że ta funkcja działa wyłącznie przy częstotliwości odświeżania 75Hz ~ 100Hz. Obejmuje ona dwa tryby: **Tryb Normalny** i **Tryb Zaawansowany**, który dostarcza różne efekty.

- Gdy ta funkcja jest włączona, system automatycznie zmniejszy poziom jasności.
- Po włączeniu Adaptive-Sync, funkcja Motion Sync jest wyszarzona.
- Aby aktywować tę funkcję, wykonaj następujące czynności: wyłącz Efekt otoczenia.
- **• Adaptive-Sync**: Umożliwia dynamiczną regulację częstotliwości odświeżania przez źródło grafiki z obsługą AMD FreeSync (HDMI w oparciu o typowe szybkości przesyłania klatek, dla zapewnienia efektywnego energetycznie, wirtualnie pozbawionego drgań i opóźnień obrazu wyświetlacza.

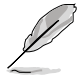

Ta funkcja nie jest dostępna, gdy jest włączona funkcja Motion Sync.

### **5. Wybór wejścia**

W tej funkcji, można wybrać wymagane źródło wejścia:

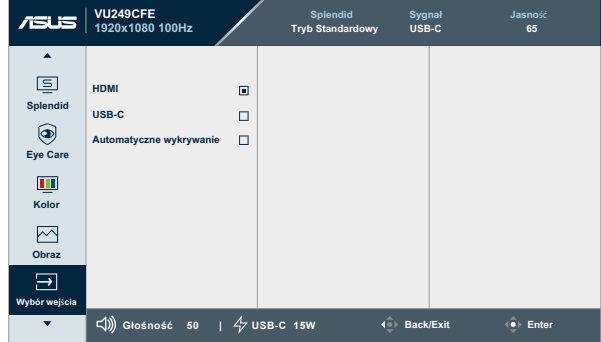

**• Automatyczne wykrywanie**: automatyczne wykrywanie innych, aktywnych sygnałów, gdy jest nieaktywny bieżący sygnał wejścia.

#### **6. Ustawien.**

Umożliwia dostosowanie ustawień systemu.

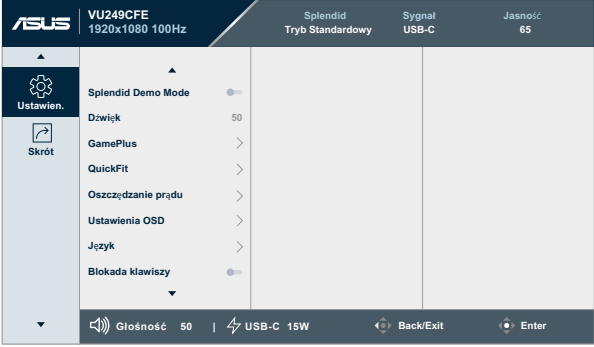

- **• Splendid Demo Mode:** Uaktywnienie trybu demo dla funkcji Splendid.
- **• Dźwięk:**
	- \* Regulacja **Głośność** w zakresie od 0 do 100.
	- Włączenie Wyciszenie lub Wyłączenie wyciszenia wyjścia audio.
- **• GamePlus**: Funkcja GamePlus udostępnia zestaw narzędzi i tworzy lepsze środowisko do gier, dla użytkowników grających w różne rodzaje gier.
	- **\* Celownik**: Nakładanie celownika z różnymi opcjami celownika, pozwala na wybór najlepiej pasujący do używanej gry.
	- **\* Timer**: W lewym, górnym rogu wyświetlacza, można ustawić stoper, aby śledzić czas gry.
	- **\* Licznik FPS**: Licznik FPS (klatki na sekundę) zapewnia informacje o płynności działania gry.
	- **\* Wyrównanie obrazu wyświetlacza**: Funkcja Wyrównanie obrazu wyświetlacza, wyświetla linie wyrównania z 4 stron ekranu, udostępniając łatwe i podręczne narzędzie do doskonałego wyrównania wielu monitorów.
- **• QuickFit**: Użytkownik może uzyskać podgląd układu dokumentu lub zdjęcia bezpośrednio na ekranie, bez konieczności wykonywania wydruków próbnych.

**\* Alignment**: Wspomaga projektantów i użytkowników w organizacji zawartości i układu na stronie i osiągnięciu spójnego wyglądu i odczucia.

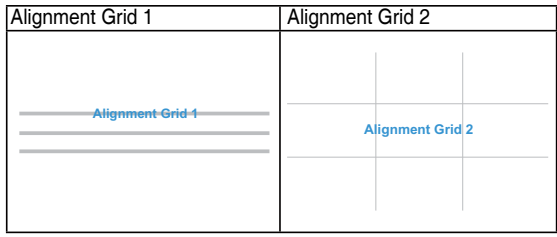

**\* Rozmiar papieru**: Udostępnia użytkownikom widok ich dokumentów na ekranie w rozmiarze rzeczywistym.

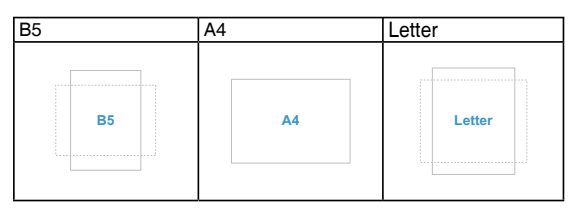

**\* Zdjęcia**: Różne rzeczywiste rozmiary wyświetlanych zdjęć, zapewniają fotografom i innym użytkownikom dokładne widzenie i edycję zdjęć na ekranie w rzeczywistym rozmiarze.

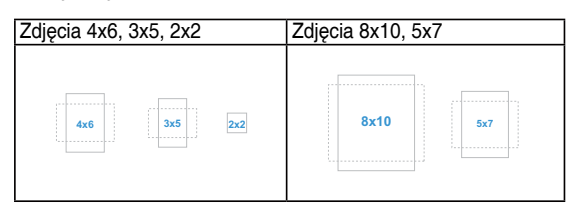

- **• Oszczędzanie prądu**: Zmniejsza zużycie energii. Domyślne ustawienie to "Głęboki poziom". Po wybraniu "Głęboki poziom", maksymalna wartość jasności jest stała, a tryb Splendid jest ustawiony na "Tryb Standardowy".
- **• Ustawienia OSD**:
	- Regulacja Czas zakończenia w zakresie od 10 do 120 sekund.
	- \* Włączenie lub wyłączenie funkcji **DDC/CI**
	- \* Dopasowanie tła OSD z **Nieprzezroczystego** na **Przezroczyste**.
- **• Język**: Do wyboru dostępne są 23 języki, spośród Angielski, Francuski, Niemiecki, Włoski, Hiszpański, Holenderski, Portugalski, Rosyjski, Czeski, Chorwacki, Polski, Rumuński, Węgierski, Turecki, Uproszczony Chiński, Tradycyjny Chiński, Japoński, Koreański, Tajski, Indonezyjski, Perski, Ukraiński, Wietnamski.
- **• Blokada klawiszy**: Służy do wyłączenia wszystkich klawiszy funkcji. Naciśnij w dół 5-kierunkowy przycisk na ponad 5 sekund, aby anulować funkcję blokady klawiszy.
- **• Informacje**: Wyświetlanie informacji o monitorze.
- **• Wskaźnik zasilania**: Włączanie/wyłączanie wskaźnika LED zasilania.
- **• Efekt otoczenia**: Synchronizacja jasności wyświetlacza w celu dostosowania do zmian światła otoczenia.

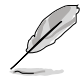

- W celu uaktywnienia tej funkcji, należy wykonać następujące czynności: wyłącz Motion Sync i ustaw Filtr światła nieb. na Poziom 0.
- Ta funkcja nie jest dostępna z zakrytym czujnikiem efektu otoczenia.
- **• Blokada zasilania**: Do wyłączania/włączania przycisku zasilania
- **• Wyzeruj wszystko**: "Tak" umożliwia przywrócenie ustawień domyślnych.

#### **7. Skrót**

Definiuje funkcje dla przycisków Skrót 1 i 2.

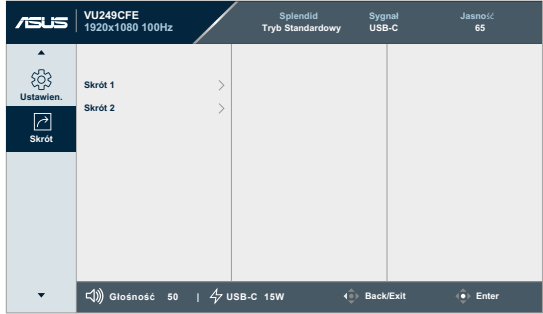

**• Skrót 1/Skrót 2**: Definiuje funkcję dla przycisków Skrót 1 i 2.

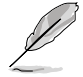

Po wybraniu lub uaktywnieniu określonej funkcji, przycisk skrótu może nie być obsługiwany. Dostępne wybory funkcji dla skrótu: Filtr światła nieb., Splendid, Jasność, Kontrast, Wybór wejścia, Temp. barwowa, Głośność, QuickFit, GamePlus, Przypom. o odpocz., Wzmocnienie koloru, Oszczędzanie energii.

# <span id="page-30-0"></span>**3.2 Podsumowanie specyfikacji**

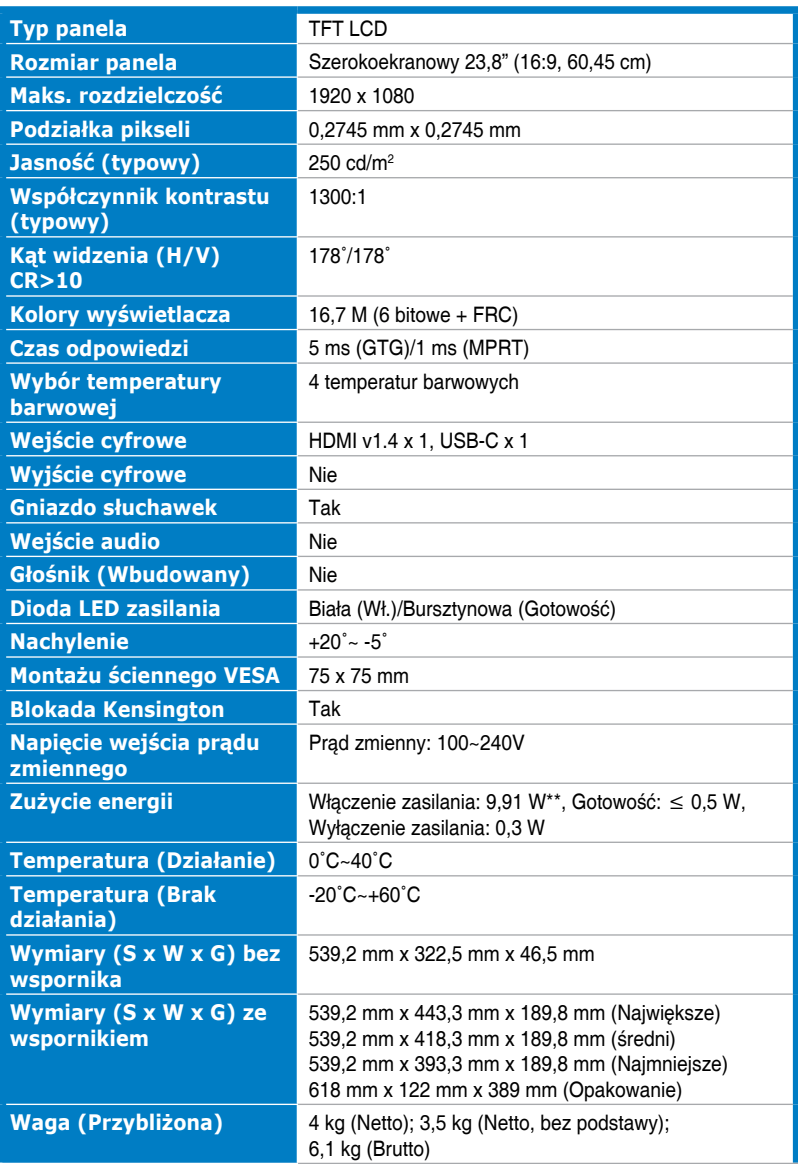

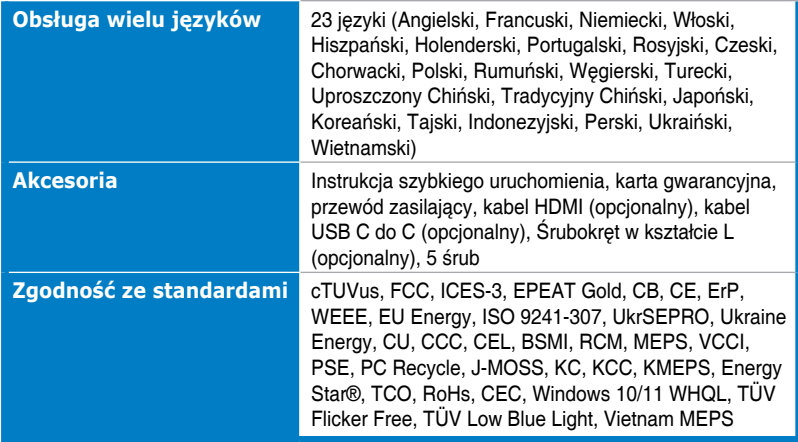

**\*Dane techniczne mogą zostać zmienione bez powiadomienia.**

**\*\*Zużycie energii w trybie włączenia, zgodnie z definicją w Energy Star wersja 8.0.**

# <span id="page-32-0"></span>**3.3 Wymiary zewnętrzne**

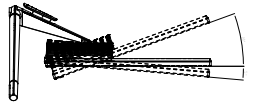

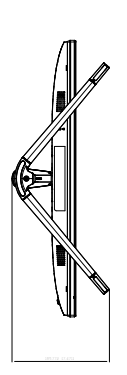

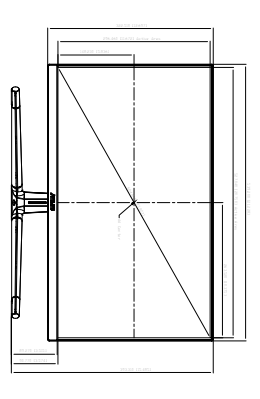

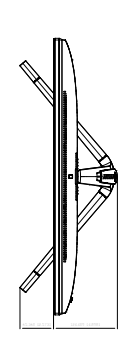

\*Unit: mm(inch) ASUS VU249CFE Outline Dimension

ASUS VU249CFE Outline Dimension<br>\*Unit mm(inch)

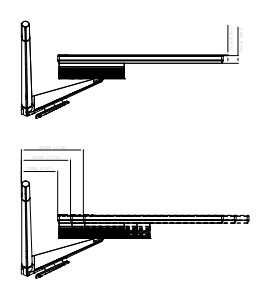

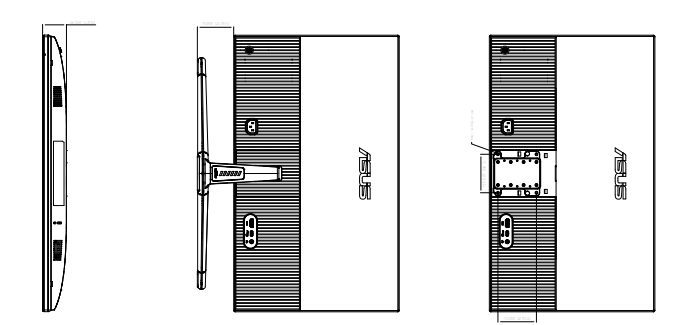

3-12 Rozdział 3: Menu OSD (menu ekranowe)

# <span id="page-33-0"></span>**3.4 Rozwiązywanie problemów (FAQ)**

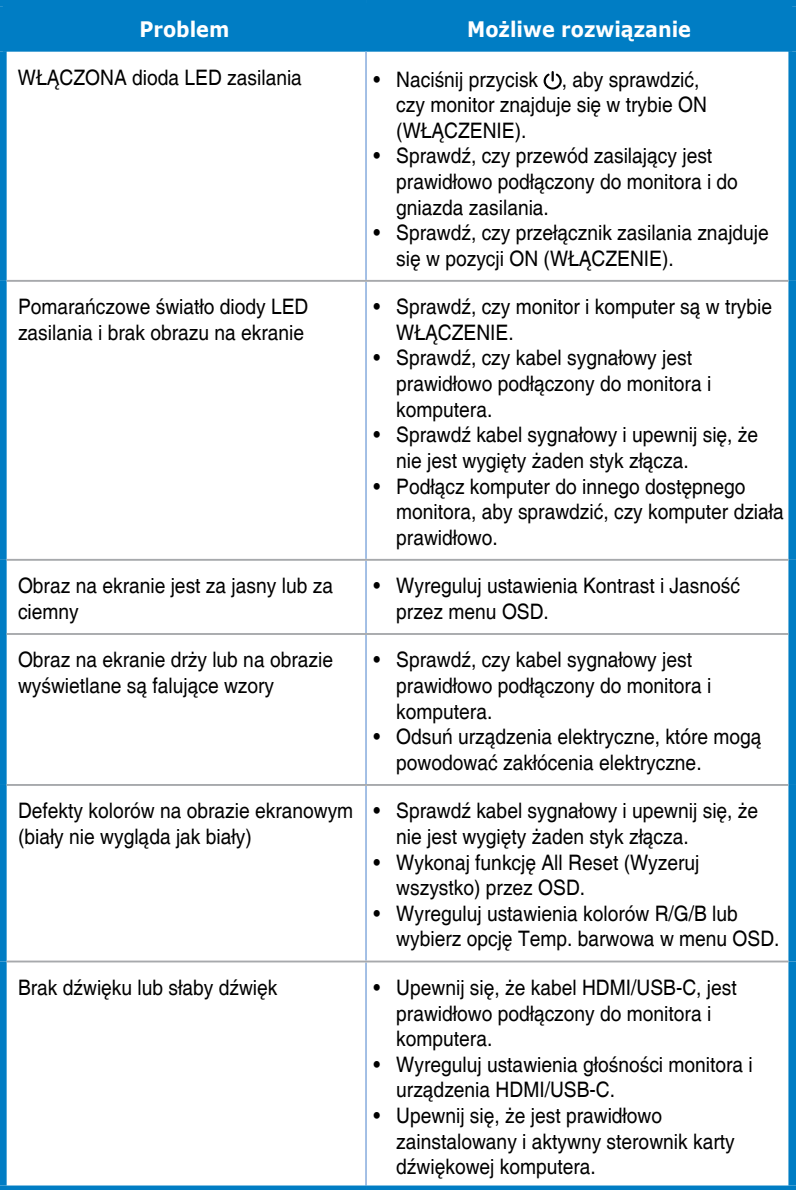

## <span id="page-34-0"></span>**3.5 Obsługiwane tryby działania**

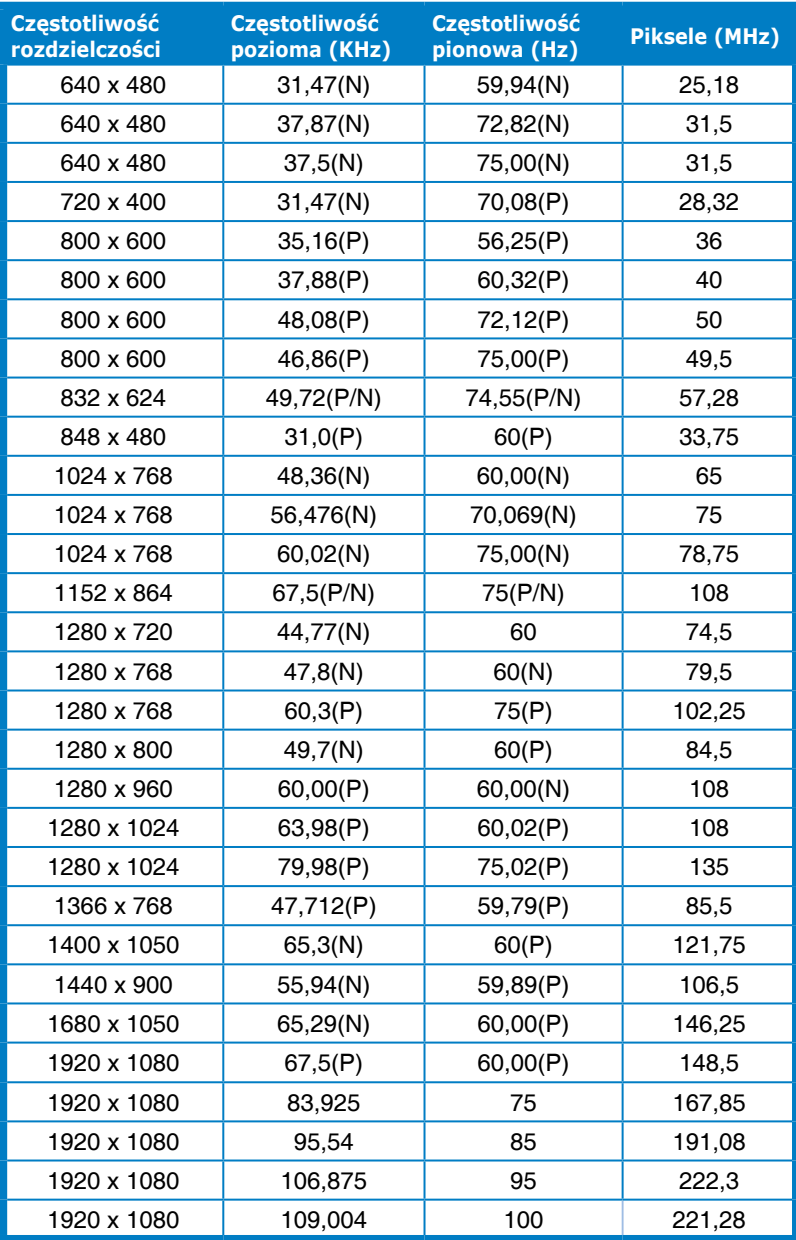

**"P" / "N" oznacza "Dodatnią" / "Ujemną" biegunowość przychodzącego sygnału H-sync/V-sync (taktowanie wejścia).**

**Gdy monitor działa w trybie wideo (tj. nie wyświetla danych), oprócz standardowej rozdzielczości wideo powinny być obsługiwane następujące tryby wysokiej rozdzielczości.**

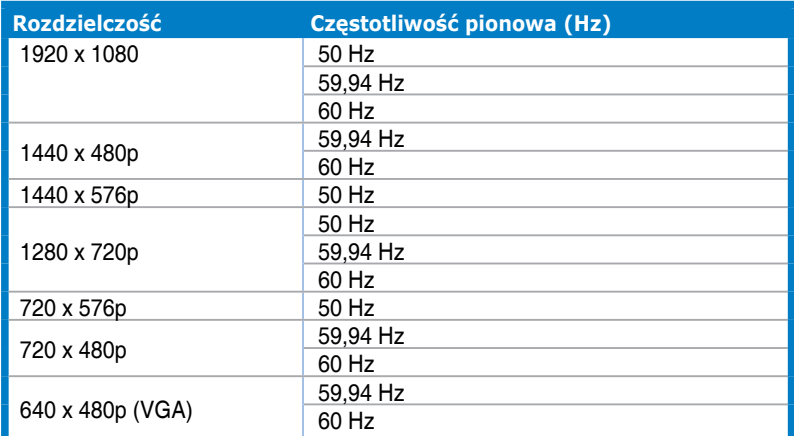